## **Vaccine History**

## **Objectives: At the completion of this section, the learner will know how to:**

- access and review available immunization records in ImmPRINT
- document and update patients' vaccination histories

The primary purpose of ImmPRINT is to be an up to date registry of Alabamians' vaccination histories, and this section will review how to view and update that information.

**View History**

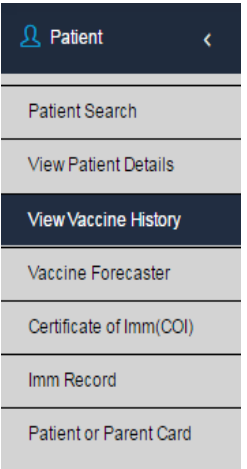

When the correct patient is identified, select "View Vaccine History" on the left side of the screen. The "Vaccine History" page will appear. If a user needs information regarding vaccination recommendations select "CDC Immunization Schedules" at the top of the page. This will open the CDC's Immunization Schedule page, where users can search for additional vaccine information.

The Vaccine History page displays a chart of the patient's vaccination history based on the available information in the system. Vaccines names appearing in red may or may not be valid doses (i.e. given before the minimum age or outside the minimum interval) according to ACIP recommendations. Vaccines in blue are deemed valid or accepted. Also notice that some have an "A" notated to the right of the vaccine's name. The "A" indicates that the immunization was entered as an administered vaccine. Users can only modify and update vaccines that were administered at their site.

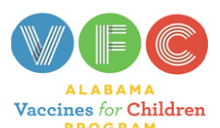

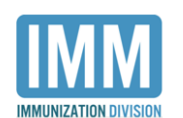

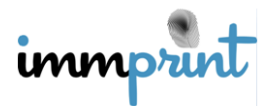

# **Vaccine History**

#### Vaccine

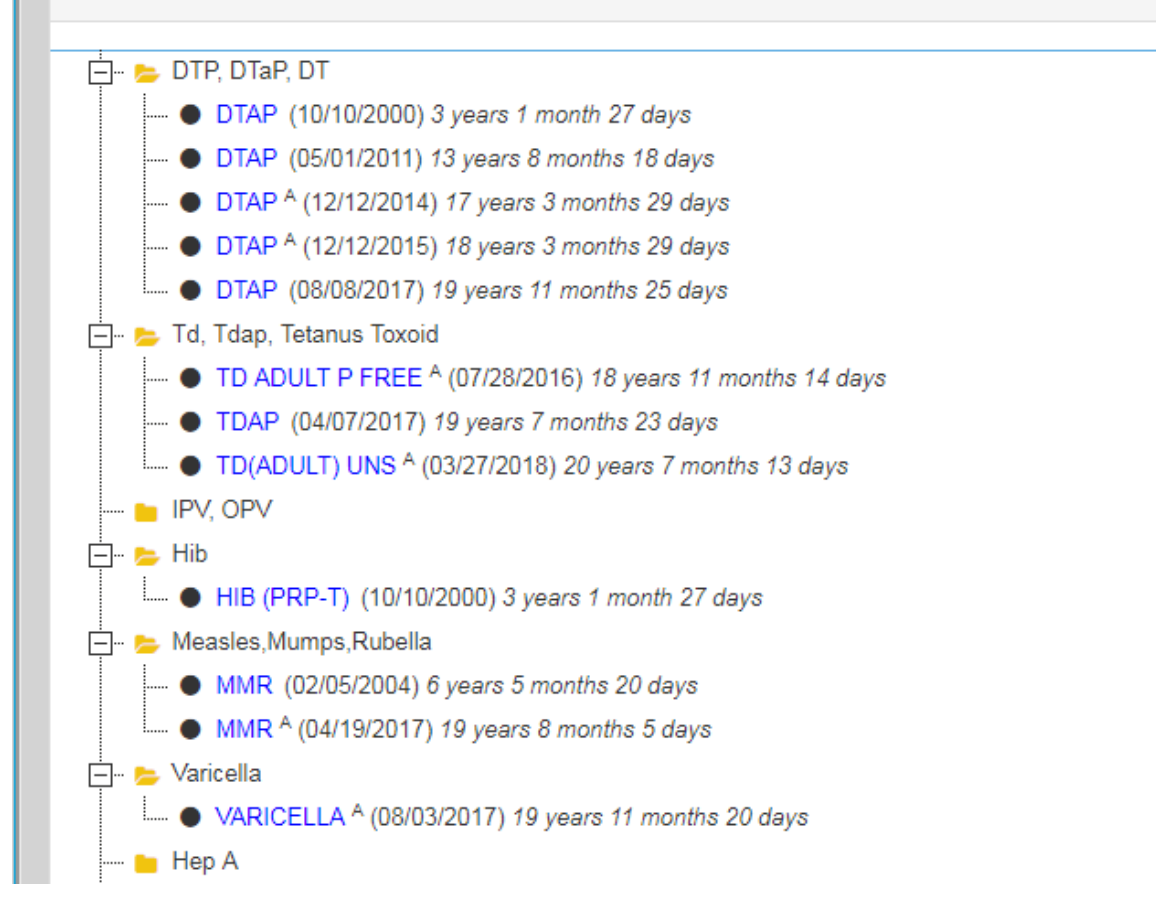

### **Vaccine Details**

The site administering the vaccine can get details pertaining to the vaccination. Click

TD ADULT P FREE A on the vaccine name.  $\sqrt{7/28/2016}$  The user will be taken to the "Vaccine Details" page. This page displays available information about the vaccination (i.e. date given, dose, vaccinator, manufacturer, lot number). This page is where users can edit or update administered vaccines from their site.

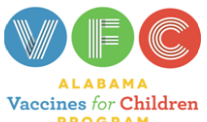

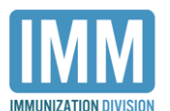

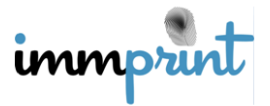

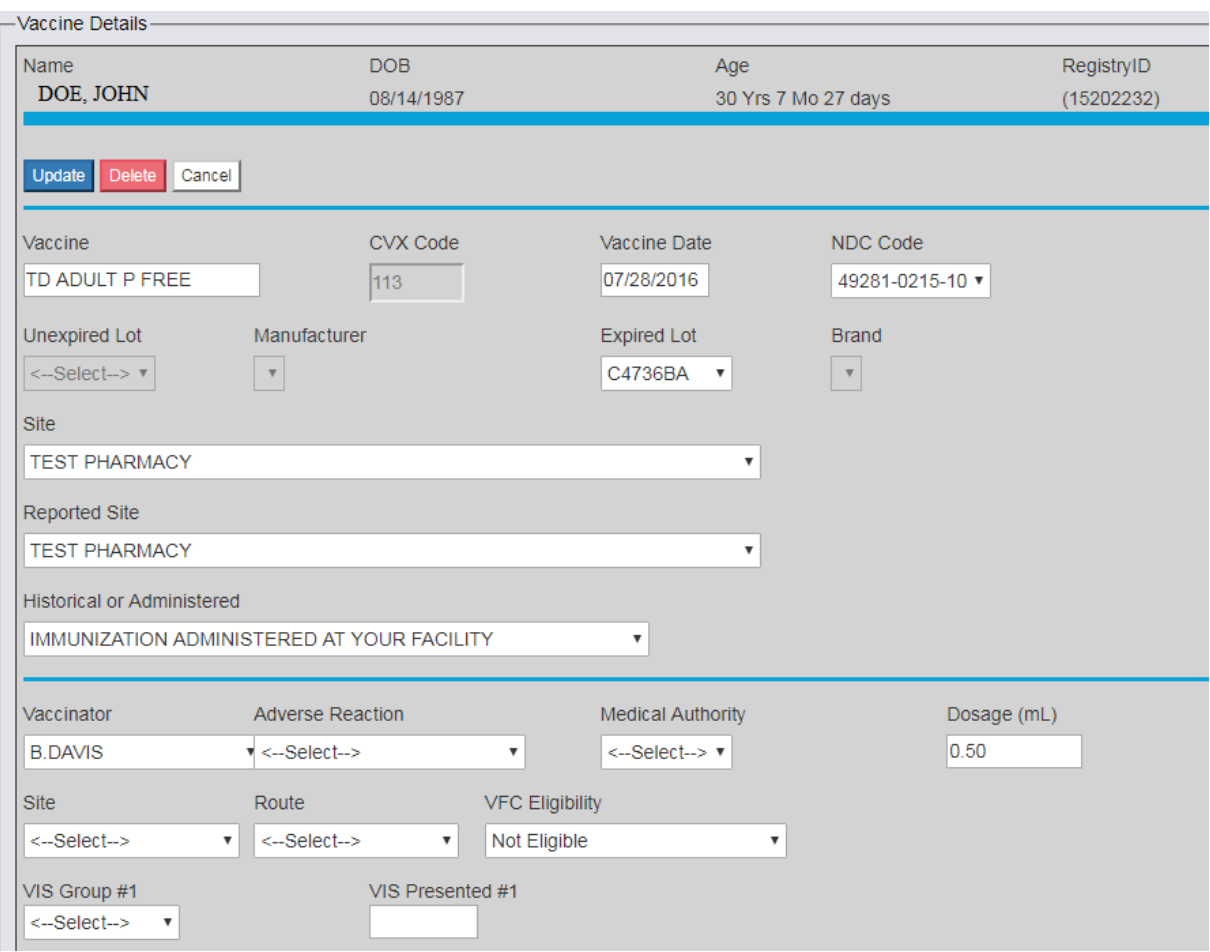

To save any changes, select "Update". If no changes are required, select "Cancel" to return to the "Vaccine History" page.

## **Documenting Vaccines**

Users document patients' vaccinations from the "Vaccine History" page. Two types of vaccines can be documented in ImmPRINT: historical and administered. Historical vaccines are those vaccines not given on the current date. Historical vaccines, therefore, can be vaccines given at another facility or from the facility documenting the historical vaccine. Administered vaccines are vaccines given by the site that actually administered the vaccine to the patient.

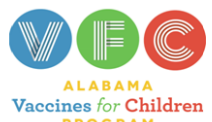

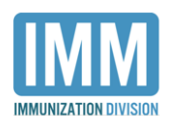

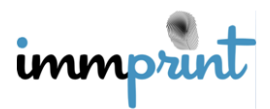

## **Historical Vaccines**

To document a historical vaccine, select "Add Historical Vaccines" from the "Vaccine

History" page. The "Historical Vaccines" page will open, and the user will see the different vaccines listed on the left.

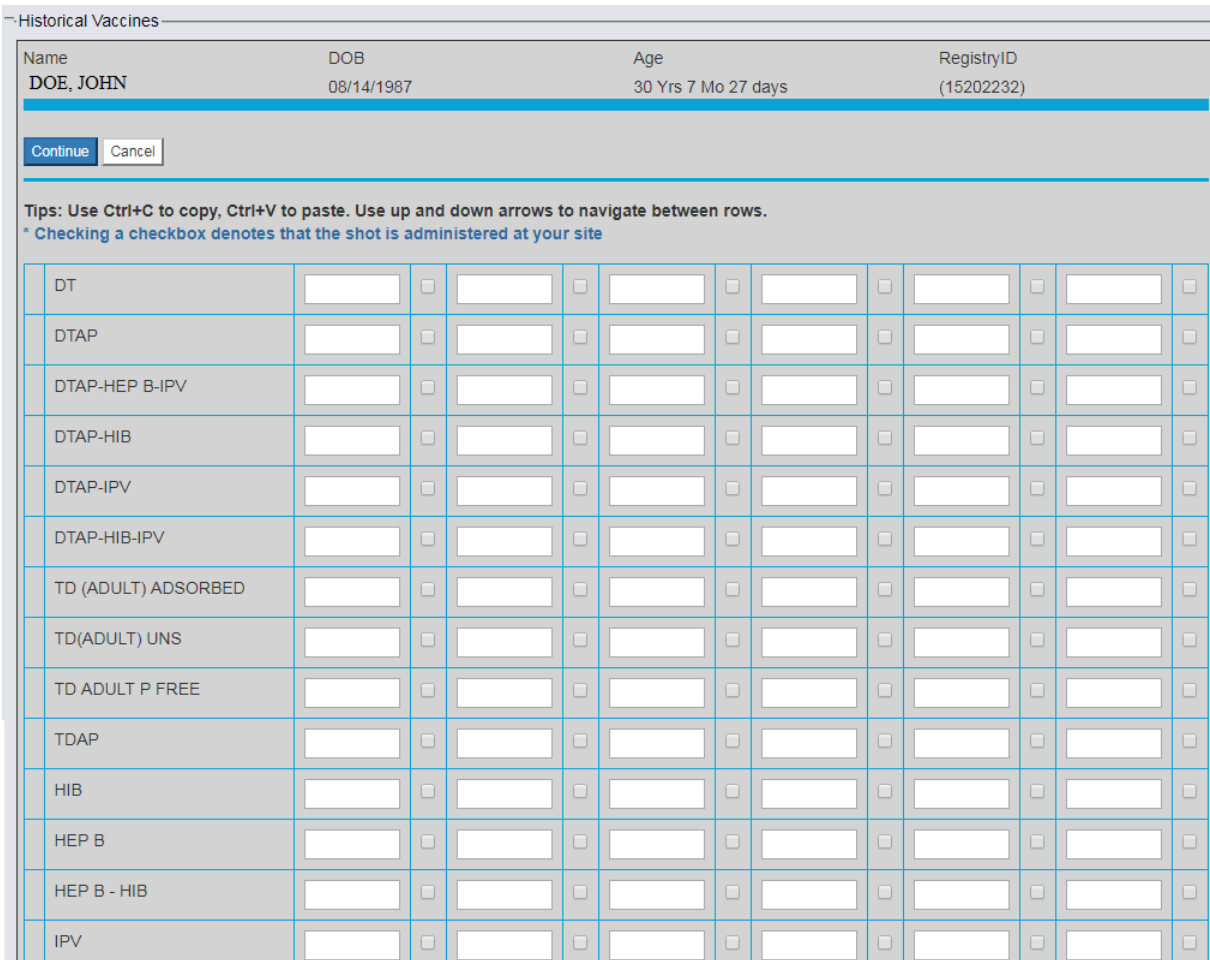

Find the correct vaccine, and enter the date the vaccine was given (mmddyyyy). Do not enter slashes or dashes into the text box. The check box immediately to the right of the text box should be checked only if the historical vaccine was administered at the user's site, but not on the current date. The user can add as many vaccines at one time given the allotted spaces.

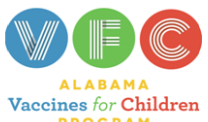

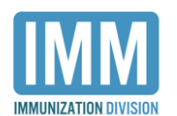

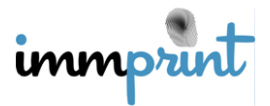

Use keyboard short cuts (i.e. Ctrl C and Ctrl V) for copy and paste, respectively. Once the

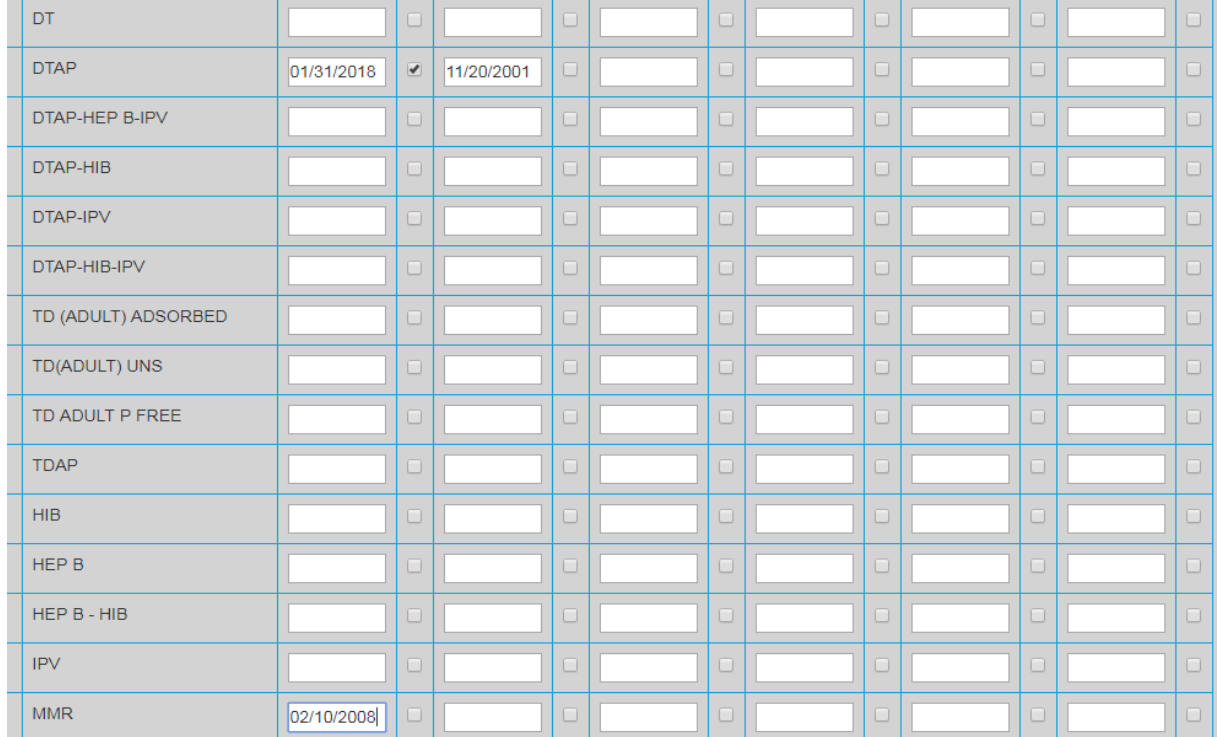

information is entered, select "Continue".

Users will be taken to another "Historical Vaccines" page to enter the CVX details. Under

"CVX Description", select the dropdown arrow and choose the appropriate information.

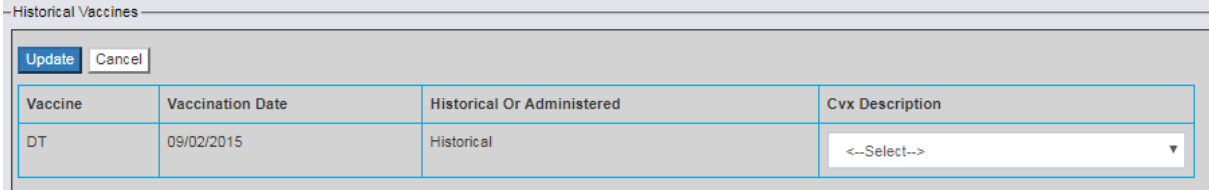

In some cases the CVX Description will already be pre-populated in the field.

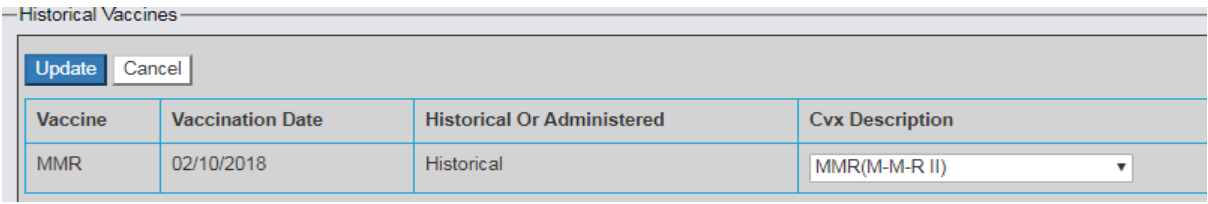

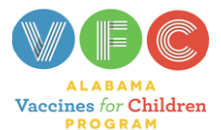

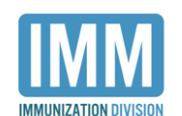

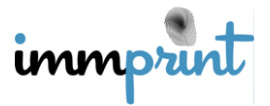

If users do not enter a value in this field the following error message will appear. Click the Red "X" and add the CVX information.

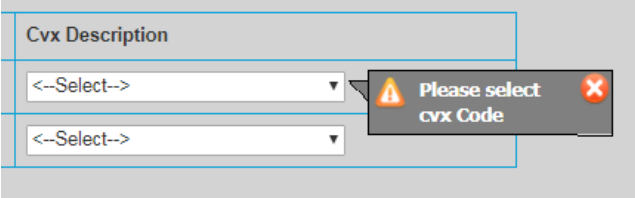

After making the appropriate updates, review the vaccine information. Select "Cancel" if the information is inaccurate, or select "Update" if the information is correct. The user will be taken back to the Vaccine History page.

## **Documentation Errors**

Users may encounter errors when entering historical vaccines. One common error is a user entering a duplicated vaccination. If a user documents a vaccine type with a vaccine date that has already been entered into ImmPRINT, an error message will appear (see image below) explaining that the vaccination with the entered date already exists for the patient. Select the Red X to exit the message. The user will be taken back to the "Historical Vaccines" page to correct or delete the vaccination date.

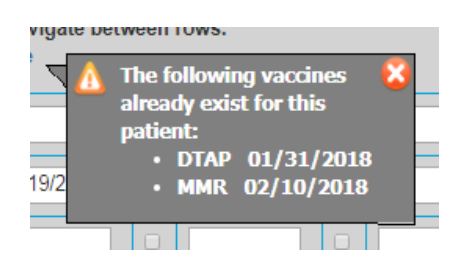

Another common error includes documenting same day administered vaccines as historical. Same day vaccines are vaccines that are given and documented on the exact same day. Same day vaccines can be documented as historical, but not as an administered

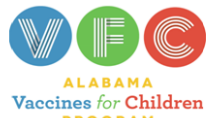

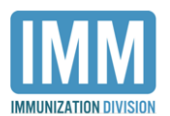

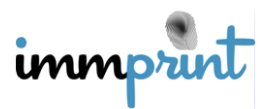

vaccination. For example, on 01/01/2018 Site A administers a vaccine to a patient at 10am, but Site A cannot enter the vaccination into ImmPRINT at that time. At 12pm, Site A is able to access ImmPRINT. Since the current date is still 01/01/2018, when documenting the 10am vaccination, the Site A user must document this as an administered vaccine in ImmPRINT. However, if the user chose to document the vaccine in ImmPRINT on the following day, 01/02/2018, then they would document this vaccine as an historical administered vaccine. If a user attempts to document an administered same day vaccine as historical, the following error message will appear. Select "Ok", to be taken back to the "Historical Vaccines" page to correct or delete the vaccination date.

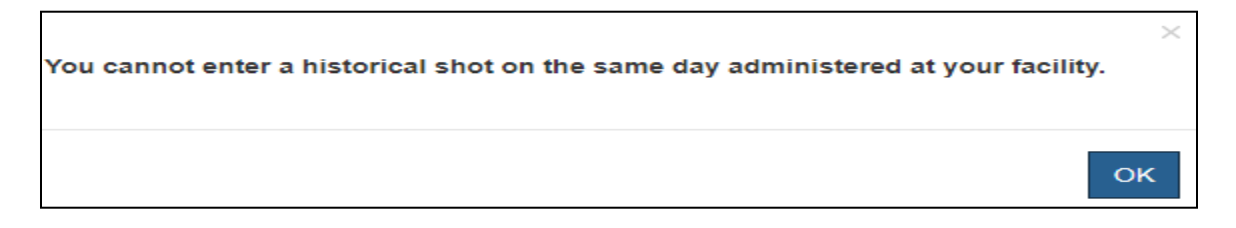

## **Administered Vaccines**

To document an administered vaccine, from the "Vaccine History" page select "Administer Vaccines". The "Administer Vaccines" page will appear allowing users to document inventoried or noninventoried vaccines. Inventoried vaccines are vaccine stock that has been added to the site inventory in ImmPRINT. Noninventoried vaccines are those vaccines not documented in the site inventory in ImmPRINT. For further information on how to add vaccine inventory to ImmPRINT, please see the Site Inventory section of the manual. Sites using ImmPRINT to document their vaccine stock screens will display: "Administer Noninventoried Vaccine" and "Administer Inventoried Vaccine".

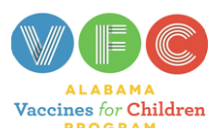

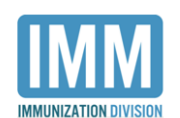

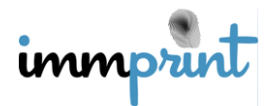

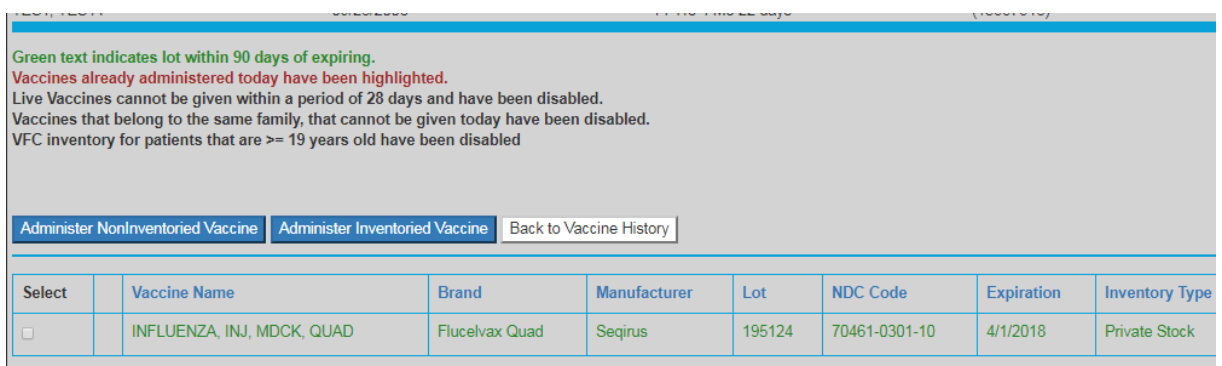

Sites not documenting their vaccine stock in ImmPRINT will only have the "Administer

Noninventoried Vaccine" option.

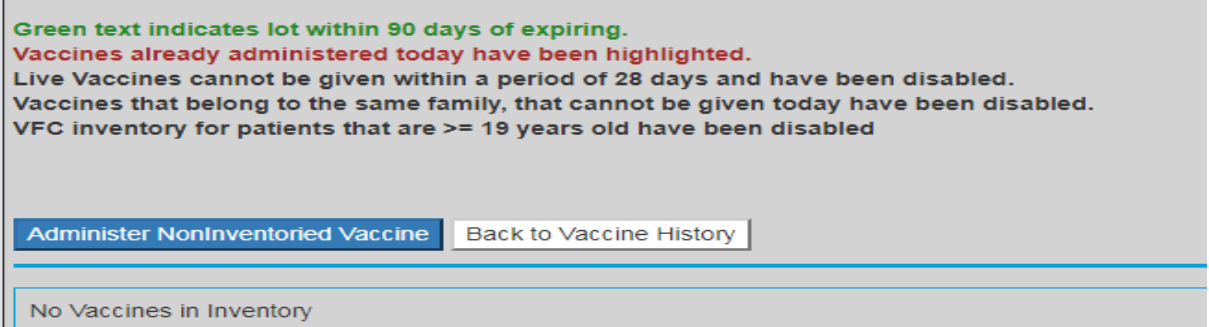

**Noninventoried Vaccines.** To document the administration of a noninventoried

vaccine, select "Administer Noninventoried Vaccine". The Administer Noninventoried

Vaccine page will appear. This page displays the 3-step process to documenting administered

vaccines.

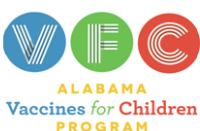

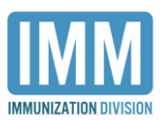

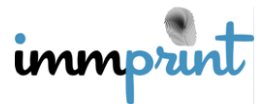

The first step is to select the correct vaccine(s) administered and "Continue". Please note that

more than one vaccine can be chosen.

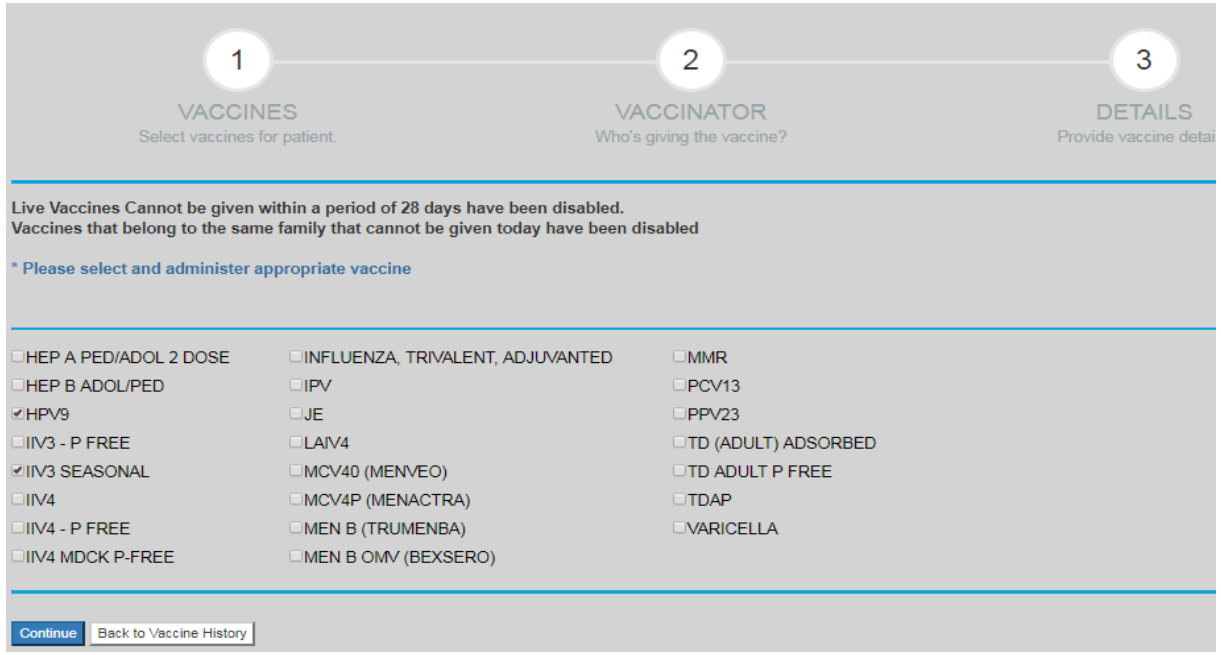

The second step is to complete the information about the vaccinator, medical authority,

patient chart number, and select "Continue".

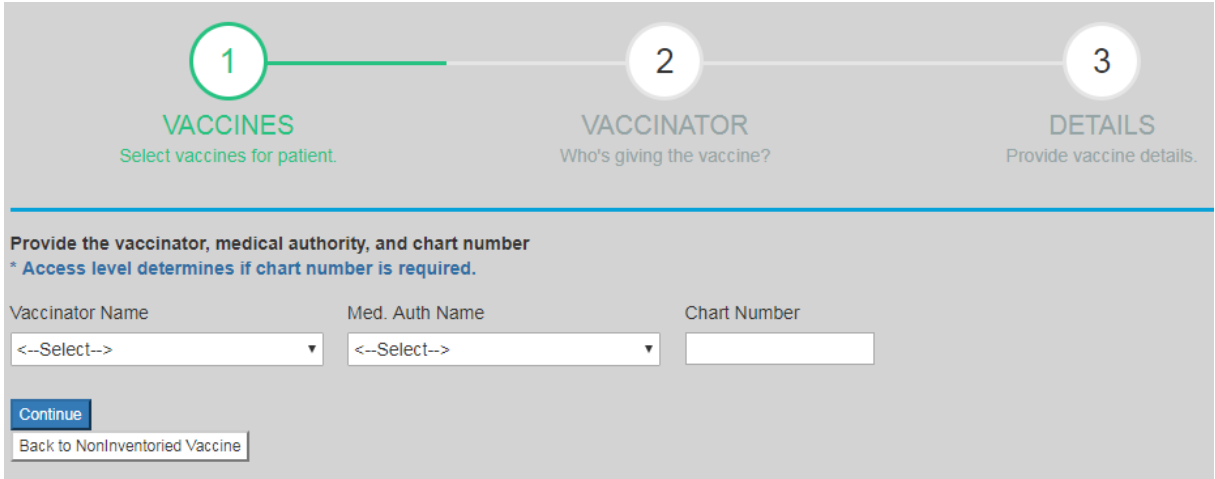

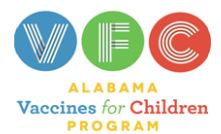

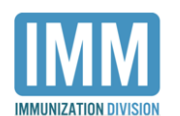

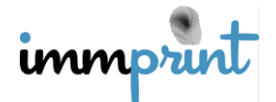

The third step is to provide details about the administered vaccine. The user should begin by selecting the correct 11-digit Point of Sale NDC which **must be found on the box**.

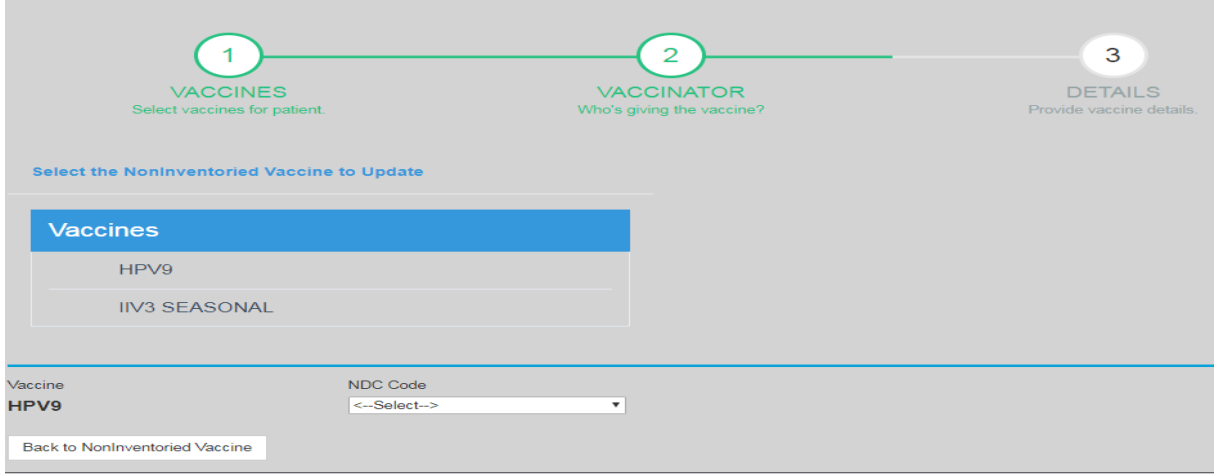

Once an NDC code is selected, information associated with the vaccine will appear.

Complete the other information regarding the site, route, VFC eligibility (if patient is less than

19 years of age), VIS form, and any adverse reaction and select "Save".

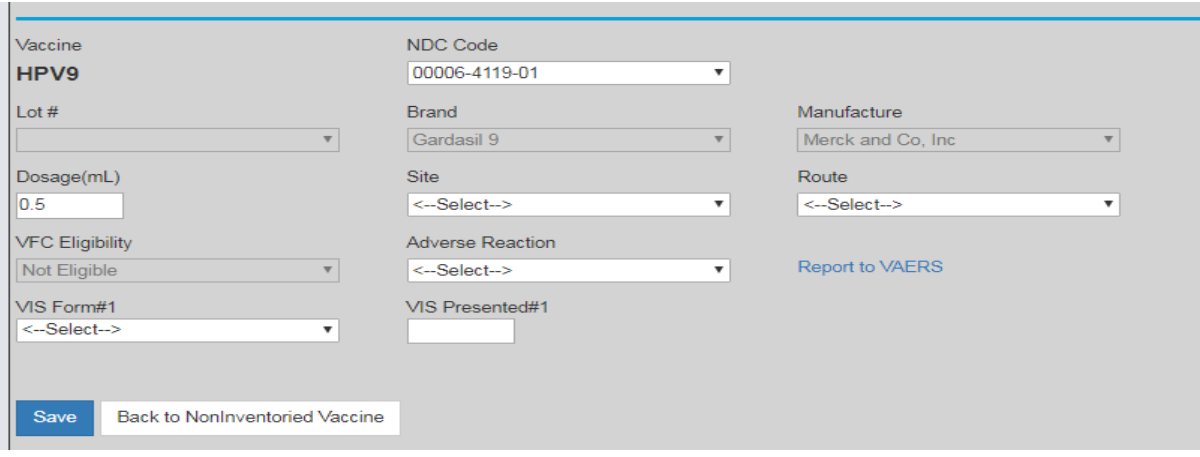

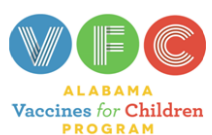

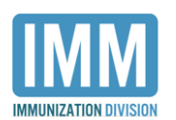

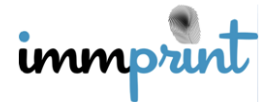

If another vaccine needs to be documented, the user will be taken to the Step 3 to enter the vaccine details for that vaccination. Follow the instructions in the third step (i.e. adding NDC code and administration details) to complete the required documentation.

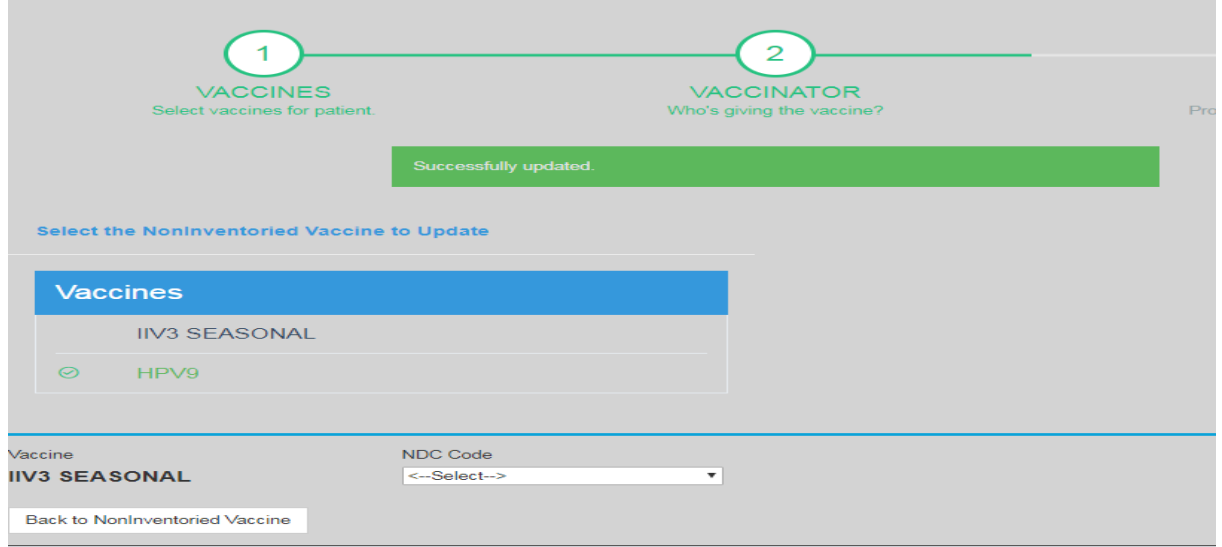

Once all vaccinations are completed select "Save".

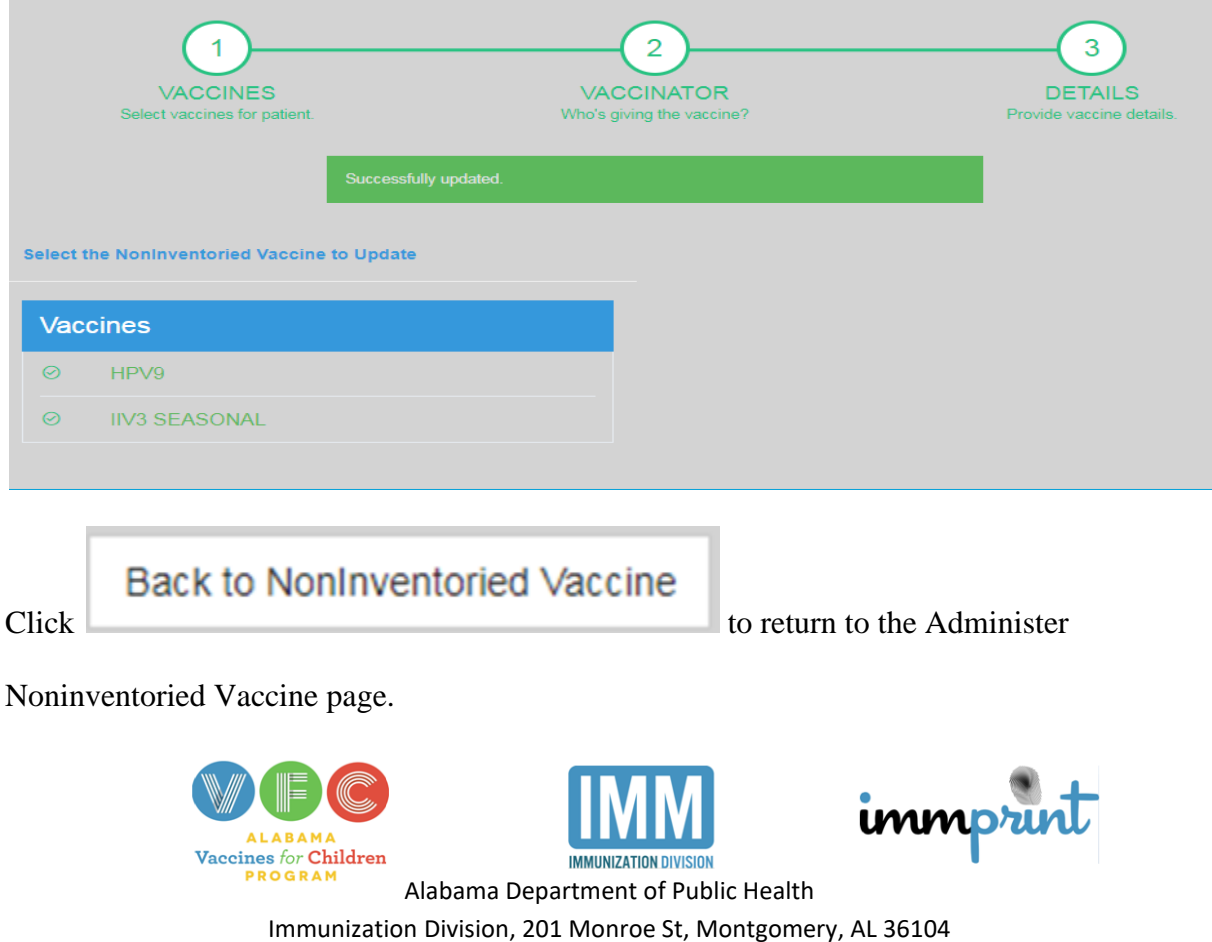

1-800-469-4599 www.alabamapublichealth.gov/immunization/index.html 11/17/17

**Inventoried Vaccines.** To document the administration of an inventoried vaccine, first choose the correct vaccine on the "Administer Vaccine" page. Please note that vaccines displayed in green text are within 90 days of expiring, while vaccines that are currently expired are listed in red text. All other vaccines will be in black text. After selecting the correct vaccine, click "Administer Inventoried Vaccine".

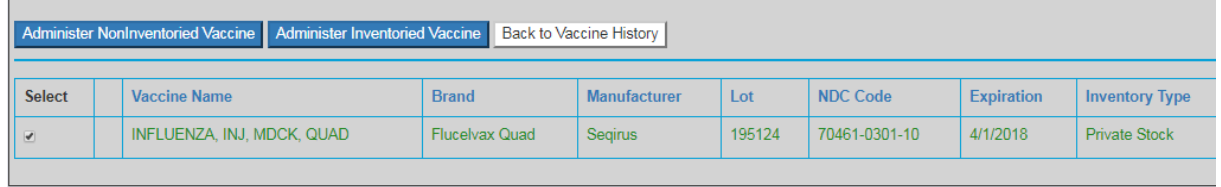

The "Vaccine Details" page will appear. Provide the route and site of the administered vaccine and select "Update Record". If this information is inaccurate, select "Cancel Transaction". Both selections will return the user to the "Vaccine History" page.

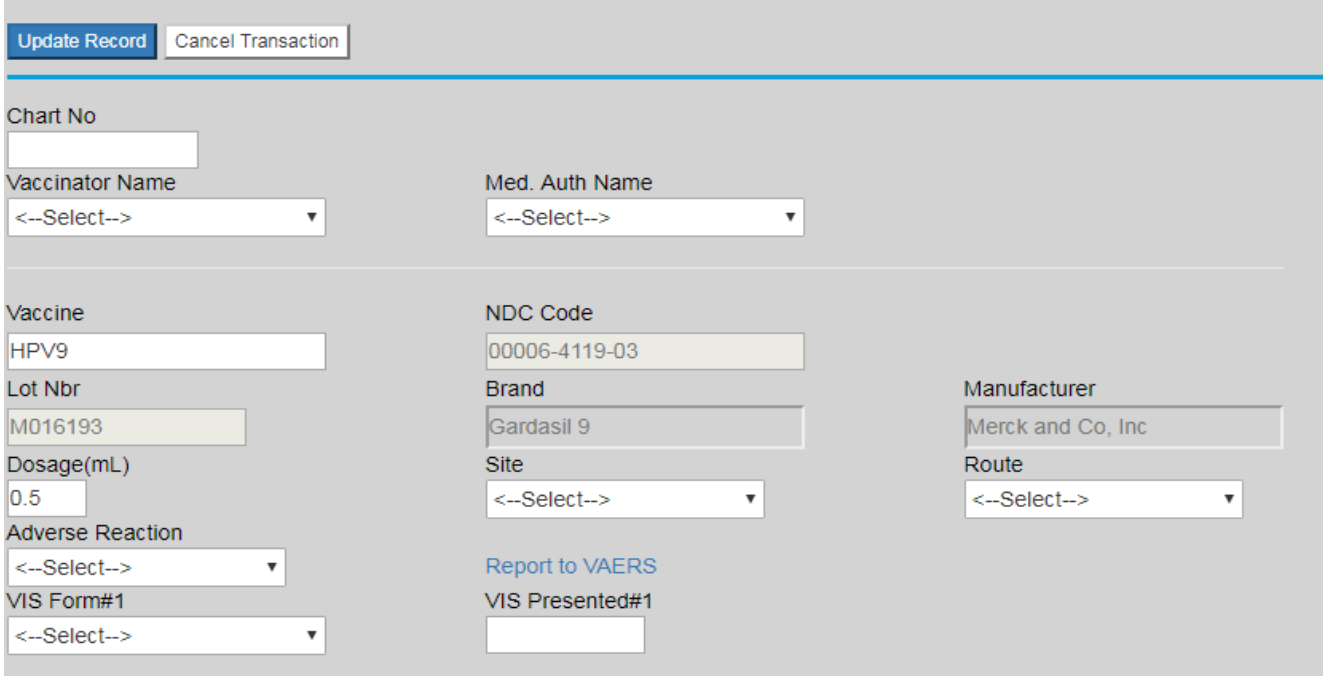

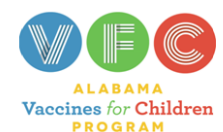

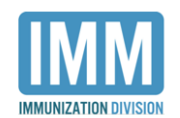

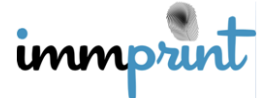